قم بفتح قائمة File page setup ثم الان تري القيم الرقميه المحدده للهوامش الجانبيه و العلويع و السفليه, كما تري انه يمكنك تغيير هذه القيم للتحكم الدقيق في هذه القيم . الان اختر القيم المناسبه ثم اضغط OK .

いこくこくこくこくこくこくこくこくこくこく

<u>BERBERTER</u>

يمكنك الان ان تري كيف ان زيادة حجم الهامش العلوي قد ادت الي نزول الاسم باخر الصفحه الي الفحه التاليه, فماذا نفعل لحل هذه المشكله؟

> من الممكن التحكم في المسافات بين السطور للوثيقه بالكامل او حتي داخل قطعه معينه منها . اثناء وجودك في مستعرض الطباعه قم بما يلي : Edit menu اختر امر Select all ثم من menu Format اختر امر Paragraph  $\textrm{Line spacing}$  ثم انقر ال $\blacktriangleright$  بجوار مربع ثم اختر 1.5 ثم اغط OK

> > الان يجب ان يحتوي وورد كل الوثيقه داخل ورقه واحده .

هناك طريقه اخري تجعل الوورد يحتوي الوثيقه لتاخذ حيز الوثيقه المتاح؛ اختر من قائمة Edit امر paragraph Undo . formatting ستجد بشريط الادوات الخاص بمستعرض الطباعه زر ياخذ الشكل التالي :

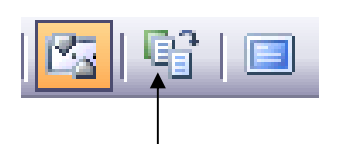

يسمي هذا الزر "fit to Shrink "اذا قمنا بالضغط عليه سيقوم بضغط محتويات الوثيقه الي الحجم المطلوب .

الان اذا كان جهاز الكمبيوتر الخاص بك متصل بطابعه يمكنك الضغط علي زر الطباعه الموجود بشريط الادوات لطباعة الوثيقه الخاصه بك .

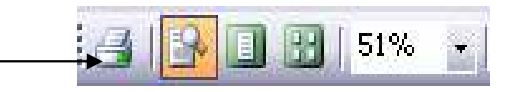

او يمكنك ذلك من قائمة File اختر امر Print .

ملخص الوحده

ಬಿದ್ದಾರೆ. ಬಿದ್ದಾರೆ. ಬಿದ್ದಾರೆ. ಬಿದ್ದಾರೆ. ಬಿದ್ದಾರೆ. ಬಿದ್ದಾರೆ. ಬಿದ್ದಾರೆ. ಬಿದ್ದಾರೆ. ಬಿದ್ದಾರೆ. ಬಿದ್ದಾರೆ. ಬಿದ್ದಾರೆ. ಬ

يمكنك استعراض الوثائق التي تعمل بها بمستعرض الطباعه لتري كيف ستبدوا عند طباعتها.

في مستعرض الطباعه يمكنك تغيير الهوامش, مسافات ما بين السطور, او حتي الجمل نفسها.

يمكن تغيير مسافات ما بين السطور اتوماتيكيا لتسمح للكلام ان ياخذ الحجم المناسب .

Eng. Nhala EL-Elamy 010-1568809

2020 - 2020 - 2020 - 2020

きょうこう こうこうこう こうこうこう こうこうこう こうこうこう こうこうこう こうこうこうこうこうこう